## **Как провести лекцию/семинар в Microsoft Teams**

## **1. Планирование лекции/семинара/вебинара**

Перед началом проведения семинара его необходимо запланировать во вкладке "Календарь" (Панель управления слева)

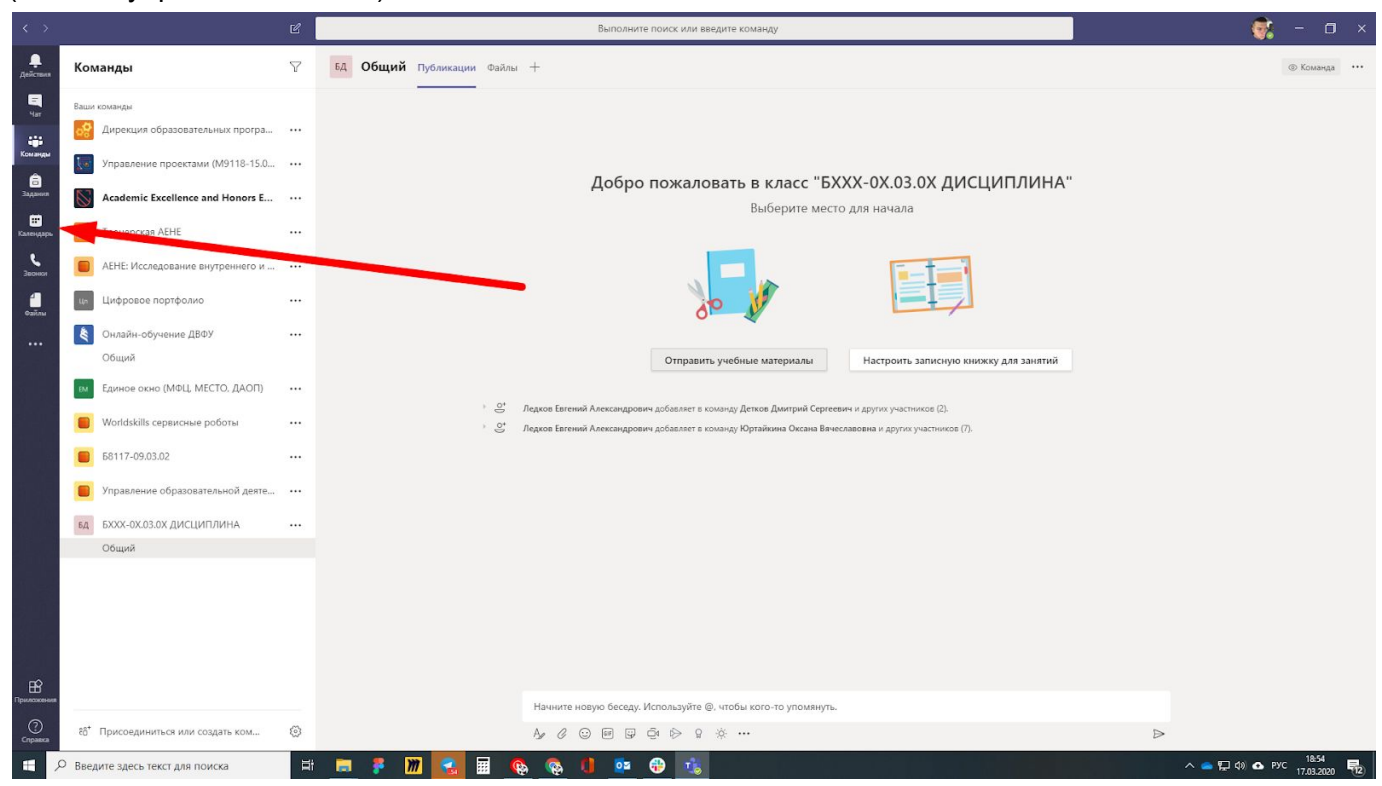

В правом верхнем углу нажимаем "Создать собрание".

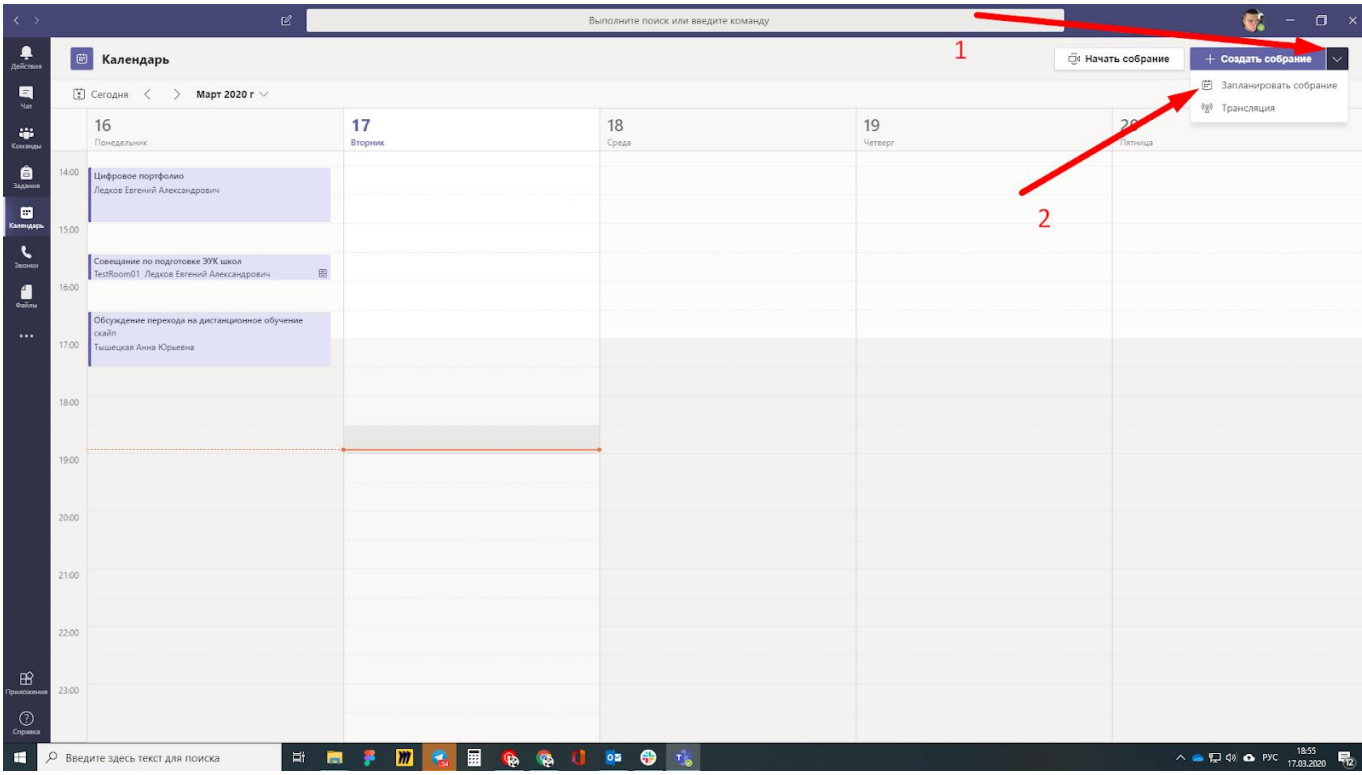

Необходимо указать:

- Название встречи (например, Семинар №3)
- Дата и время проведения (с началом и концом)
- Команду (группу) в MS Teams, с которой будет проходить встреча

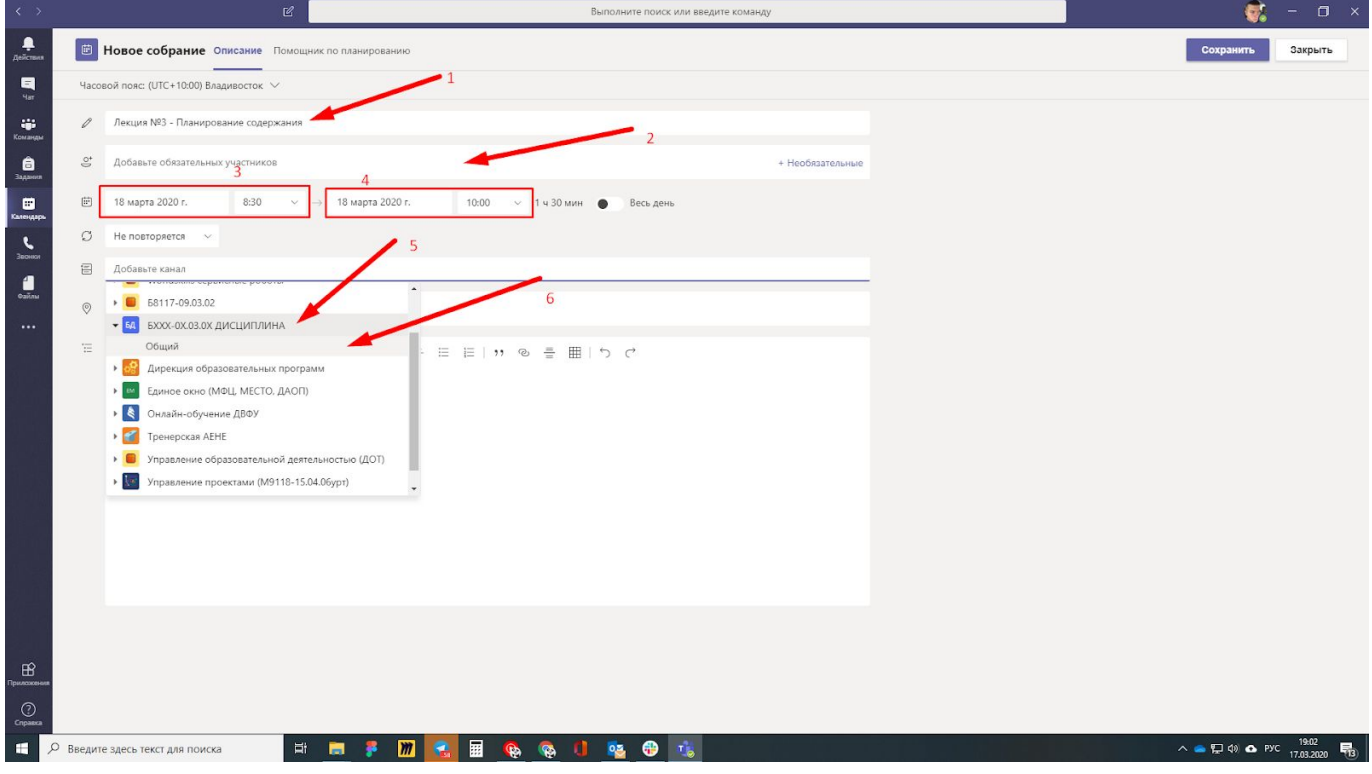

Необходимо также указать место проведения встречи: через какой электронный канал будет проходить данный вебинар.

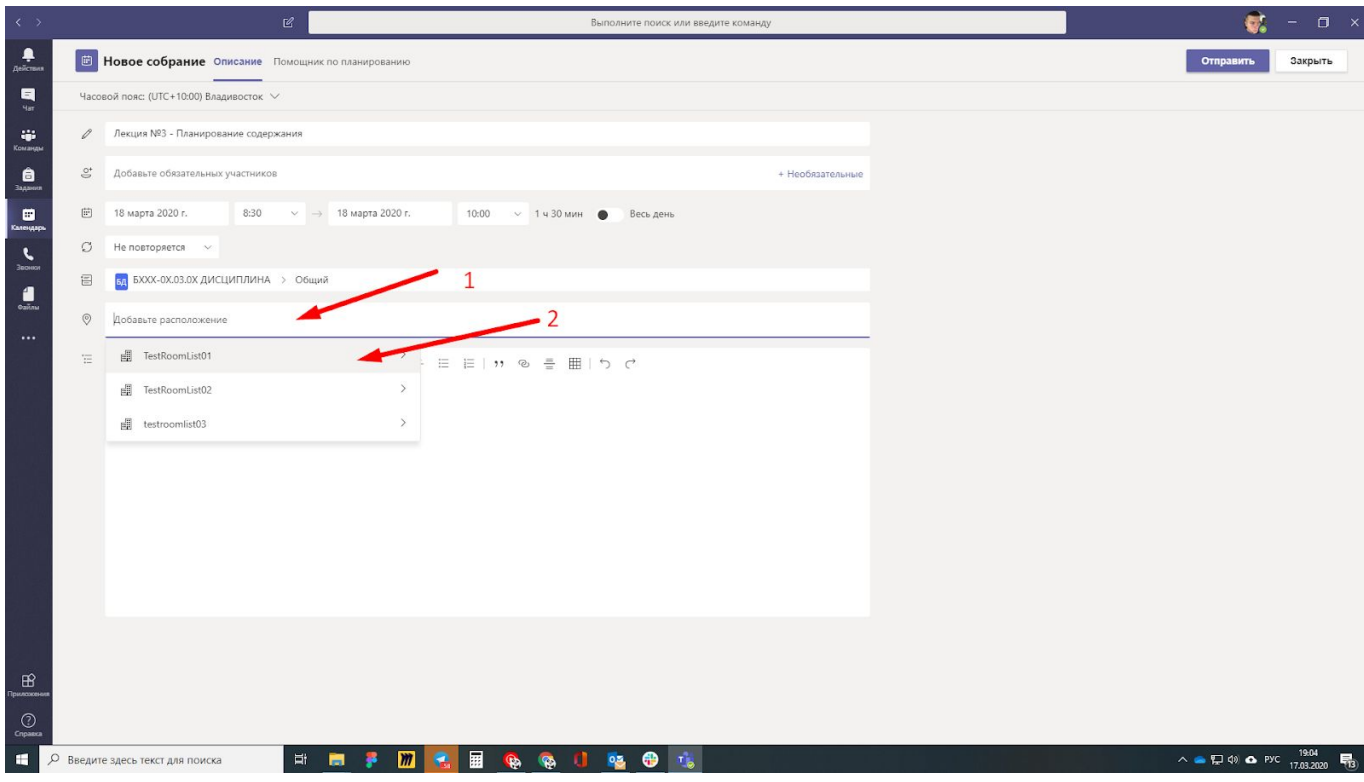

И вы можете добавить описание встречи, чтобы студенты понимали детали лекции и могли лучше к ней подготовиться.

После заполнения всей информации нажимаем кнопку "Сохранить".

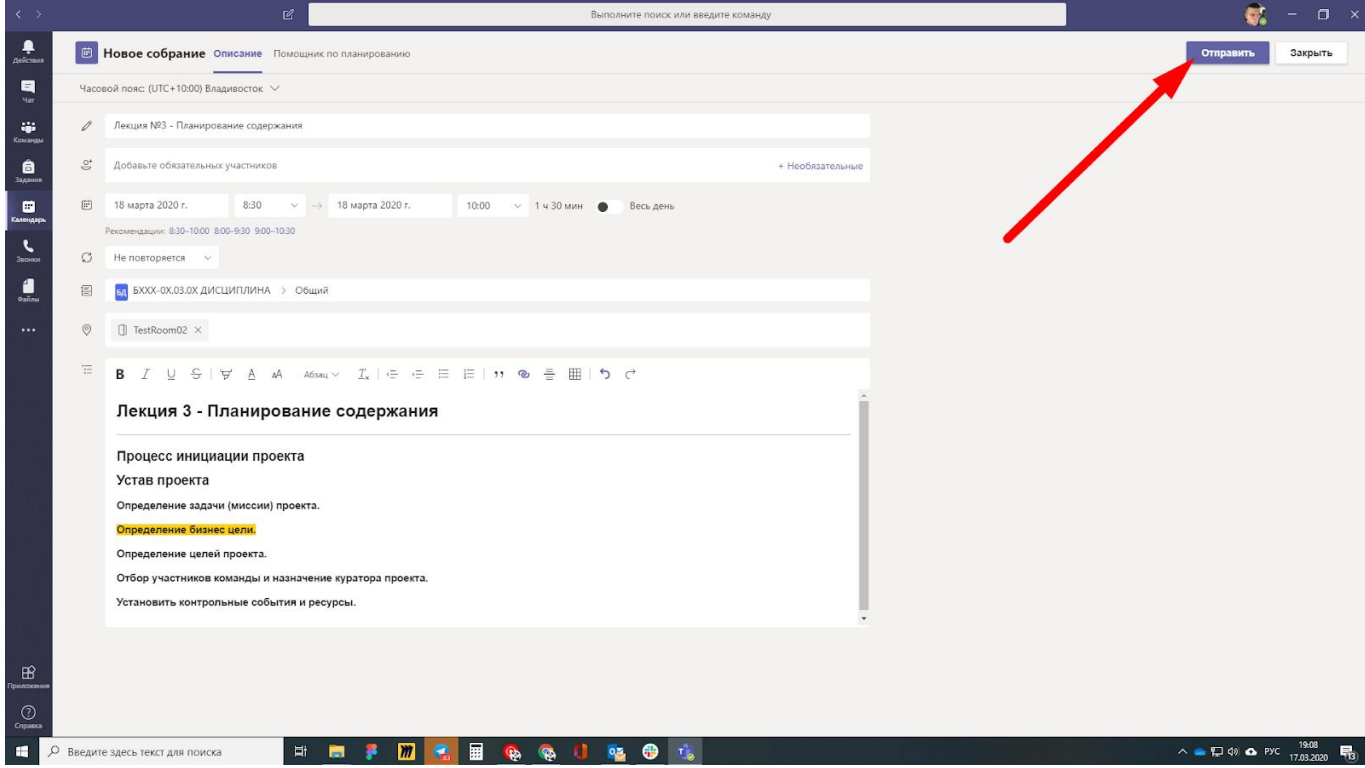

Информация о встрече появится в вашем календаре, а также в календаре каждого студента из указанного курса.

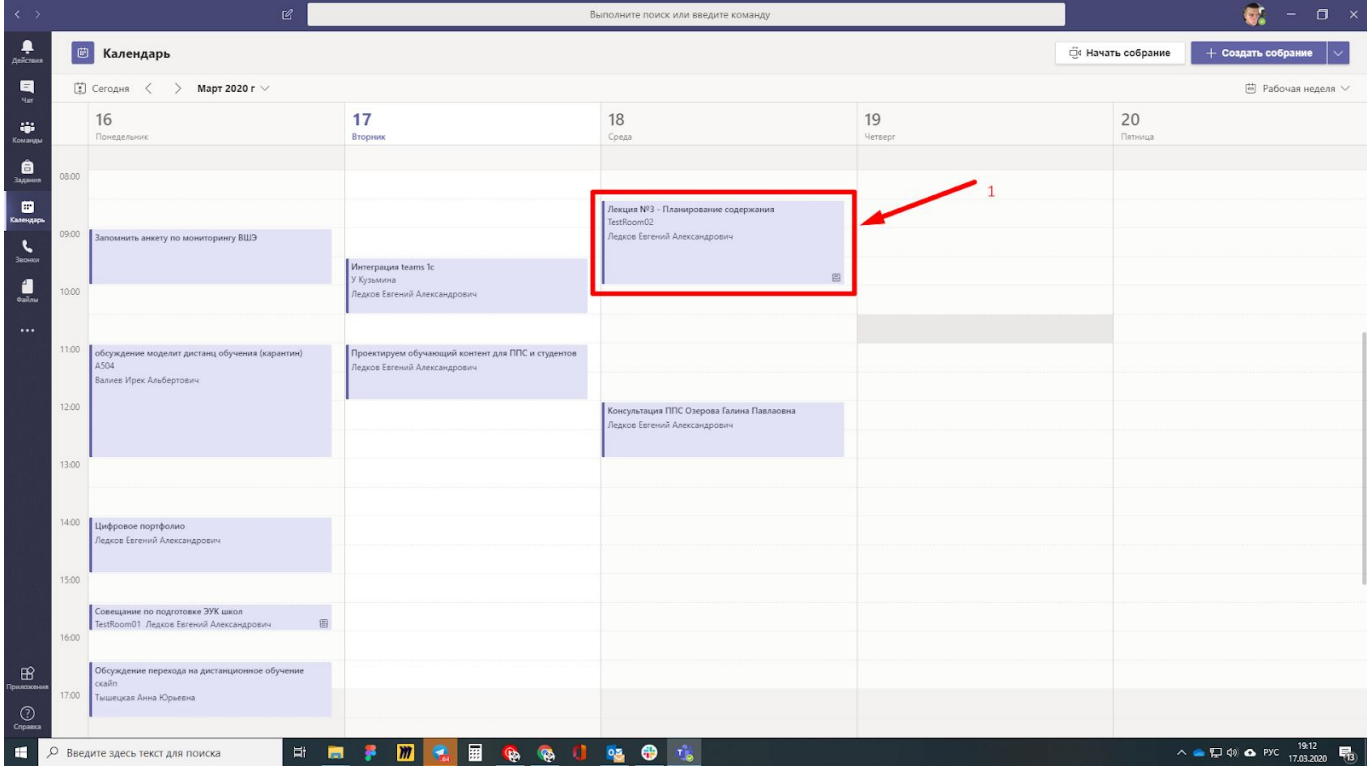

Также студенты получат уведомление на почту, что вы запланировали встречу на это время.

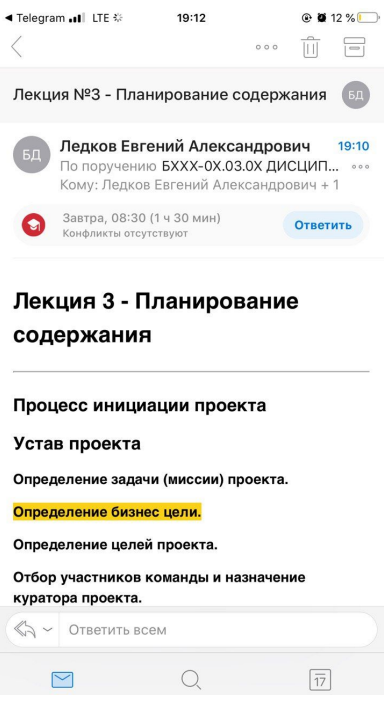

## **2. Проведение совещания**

Как только наступит время вебинара вы сможете к нему присоединиться, нажав на кнопки в календаре или в общем чате.

До начала вебинара вы можете включить и выключить микрофон, камеру и произвести прочие настройки.

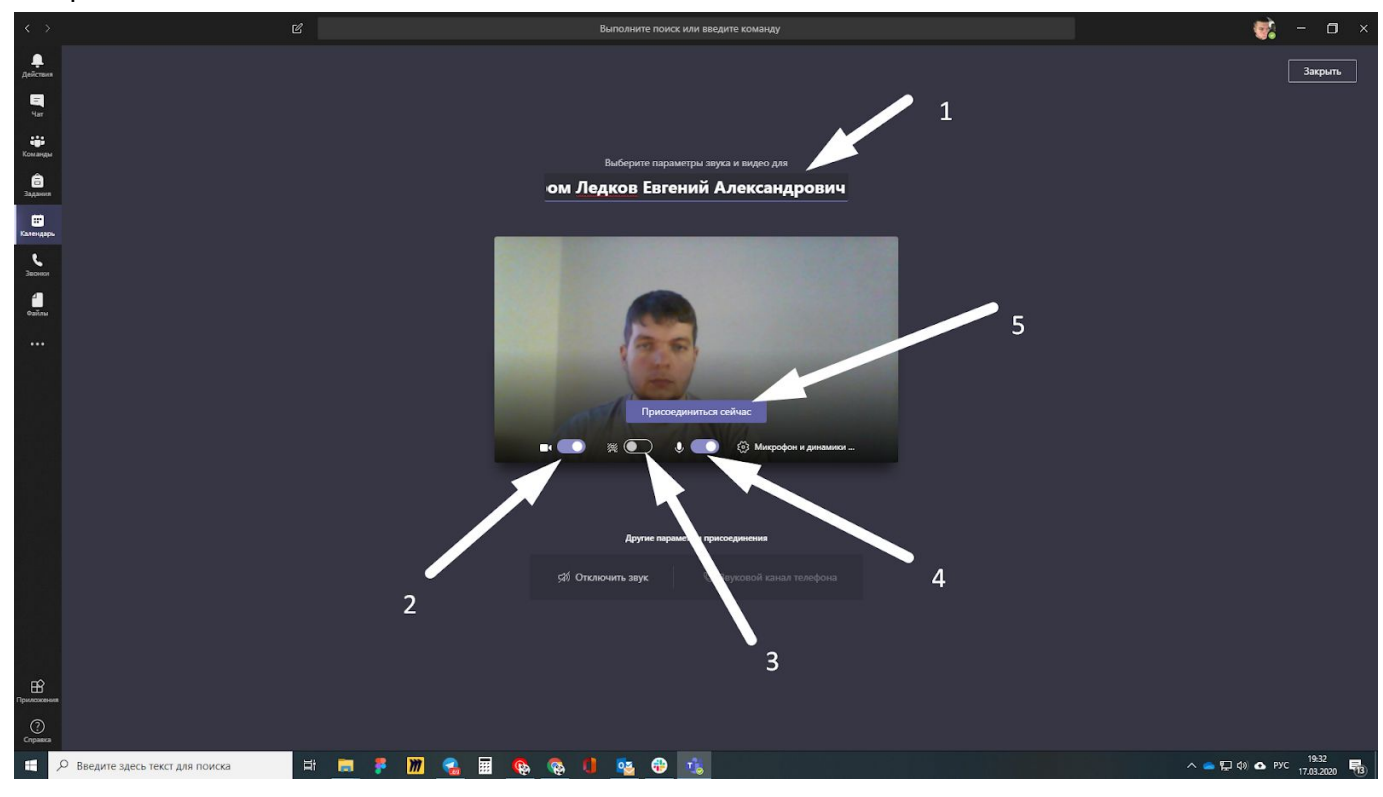

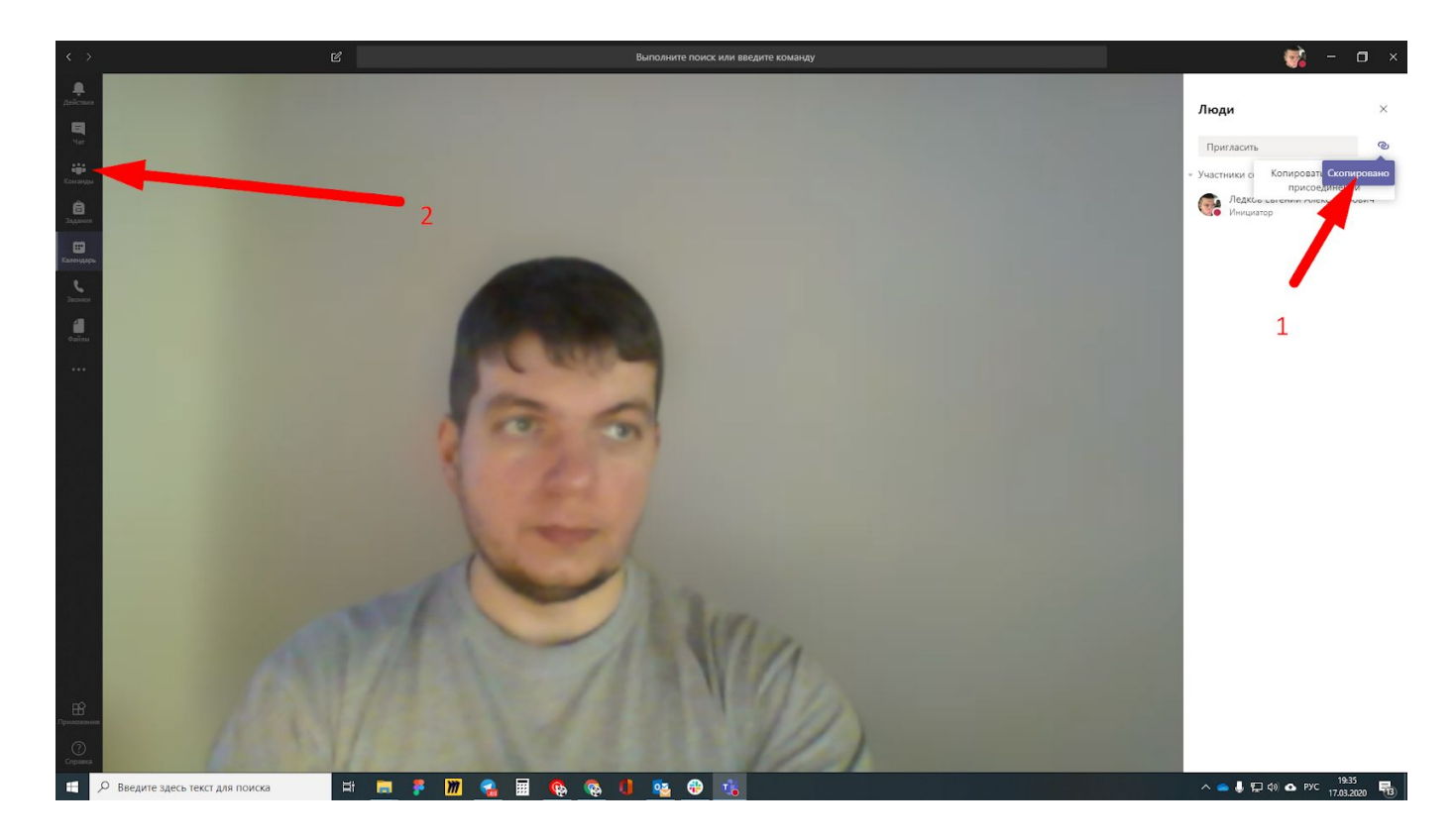

После начала собрания к нему могут присоединиться и другие участники.

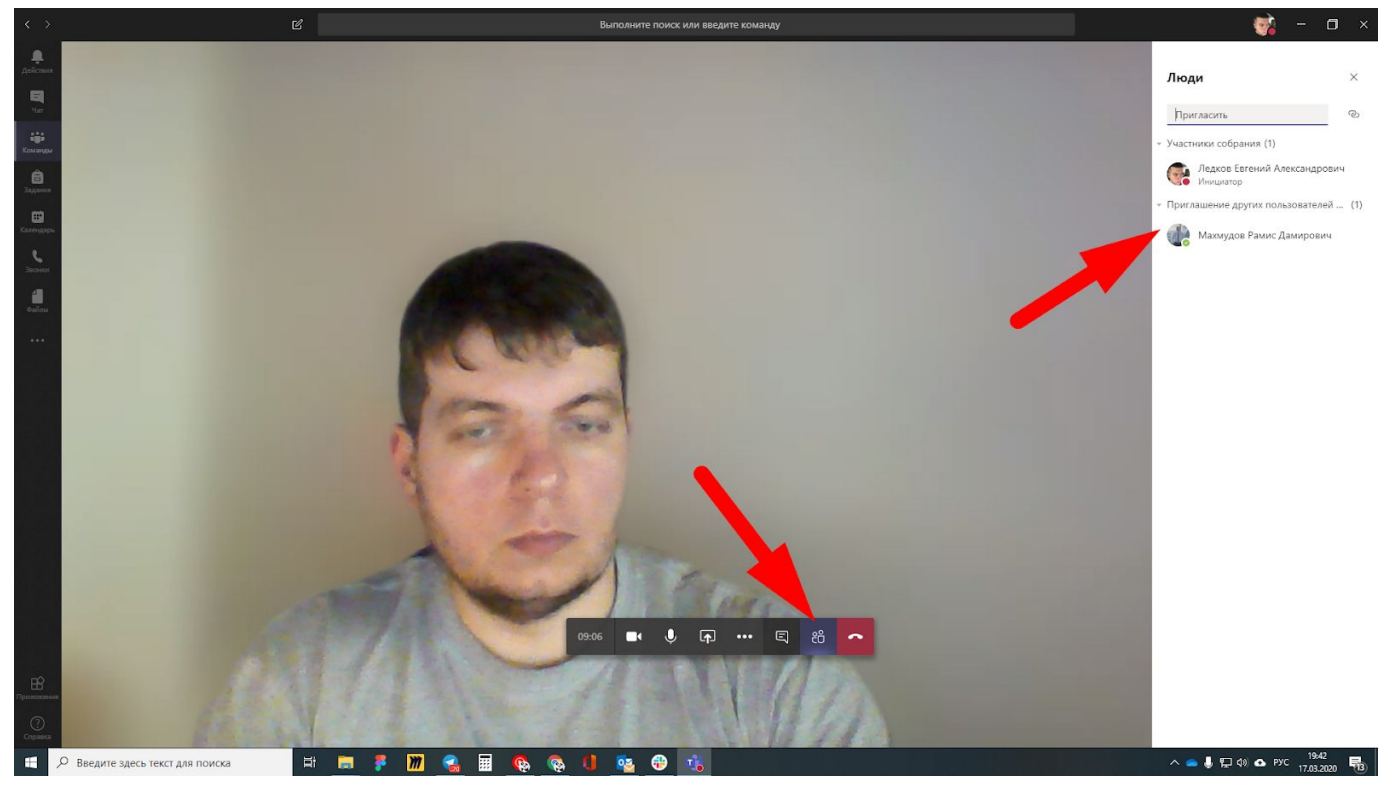

Вы, как модератор данного собрания можете отключать звук и видеосигнал других участников. Нажмите правой кнопкой мыши на имени участника в левом углу экрана для просмотра всех возможностей.

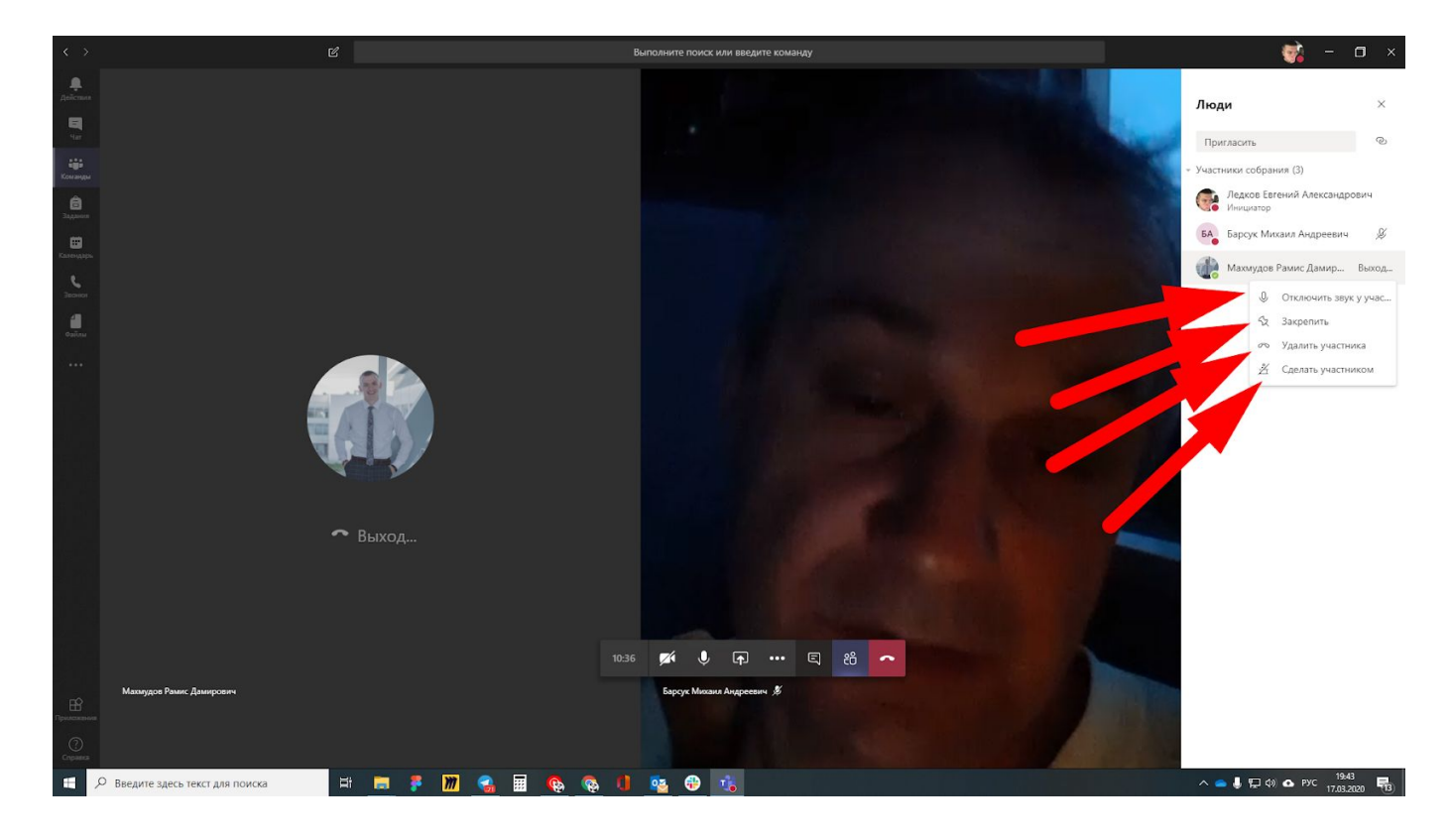

Если кто-то из участников собрания не присоединился, вы всегда сможете ему позвонить. Список отсутствующих студентов будет указан в нижней части списка всех слушателей.

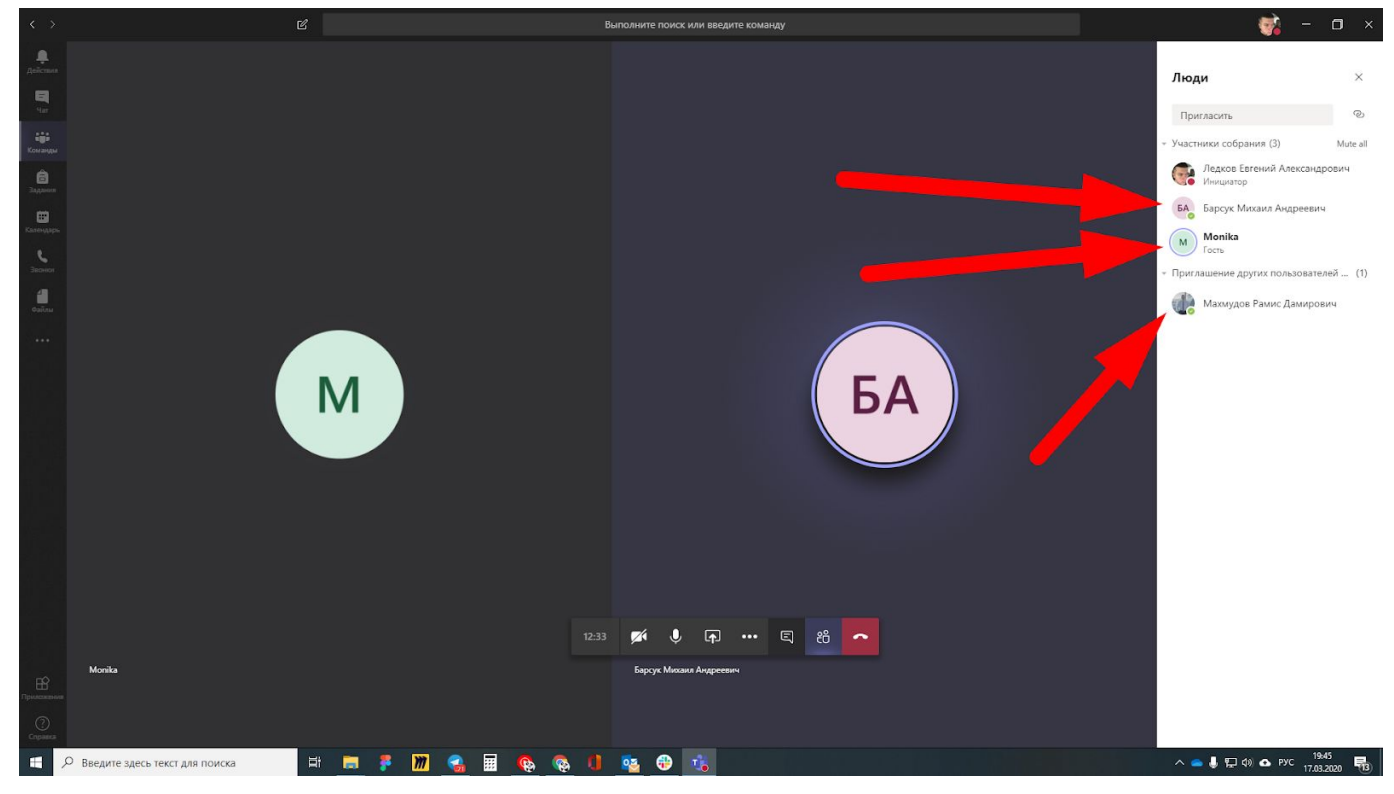

В качестве возможностей для передачи информации вы можете сделать текстовую заметку. Данная функция пригодится, если вам нужно зафиксировать важную текстовую информацию: тезис, формулу и т.д.

Нажав на правую кнопку мыши, вы откроете дополнительные функции. Вы можете включить размытие фона за вашей спиной и начать запись вебинара. После начала записи вебинар сохранится, и у вас будет возможность поделиться им с другими участниками команды или отправить этот вебинар в другую команду.

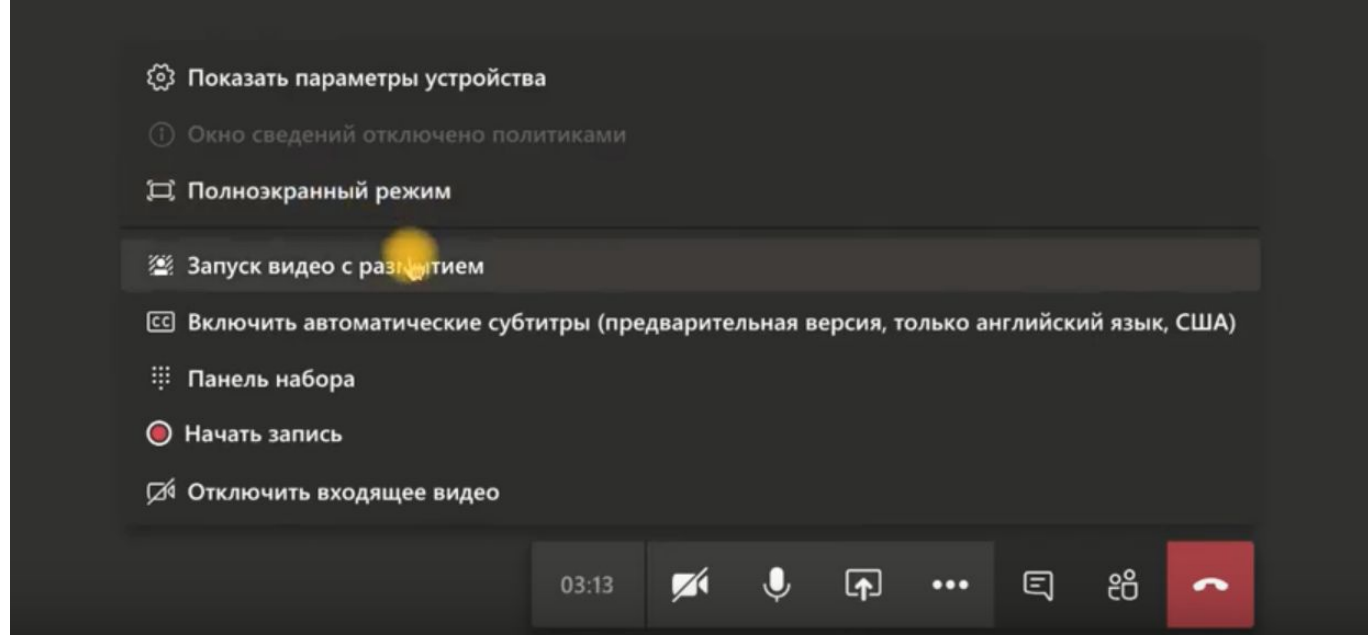

Одна из возможностей донесения информации до студентов – создание заметок.

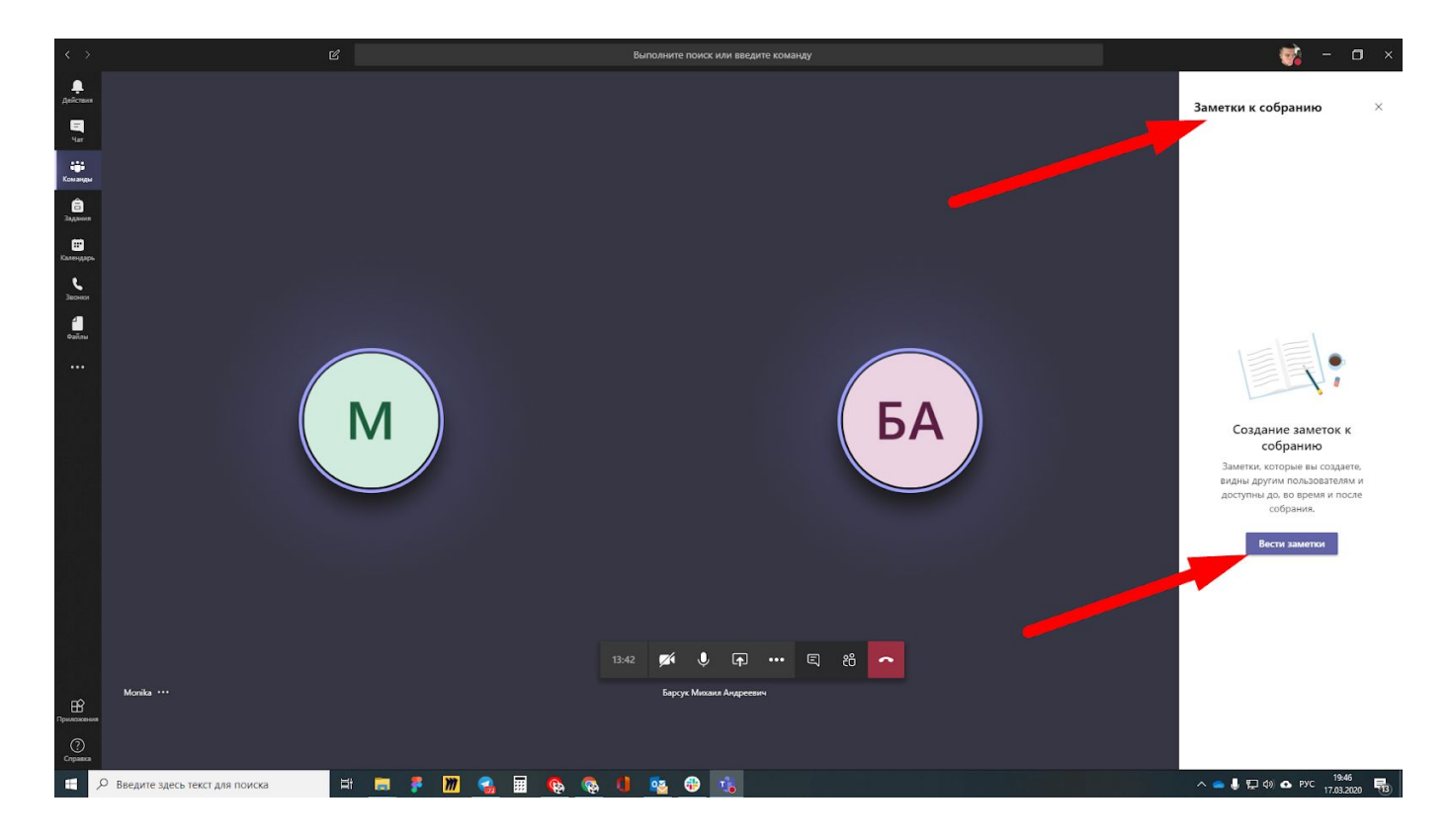

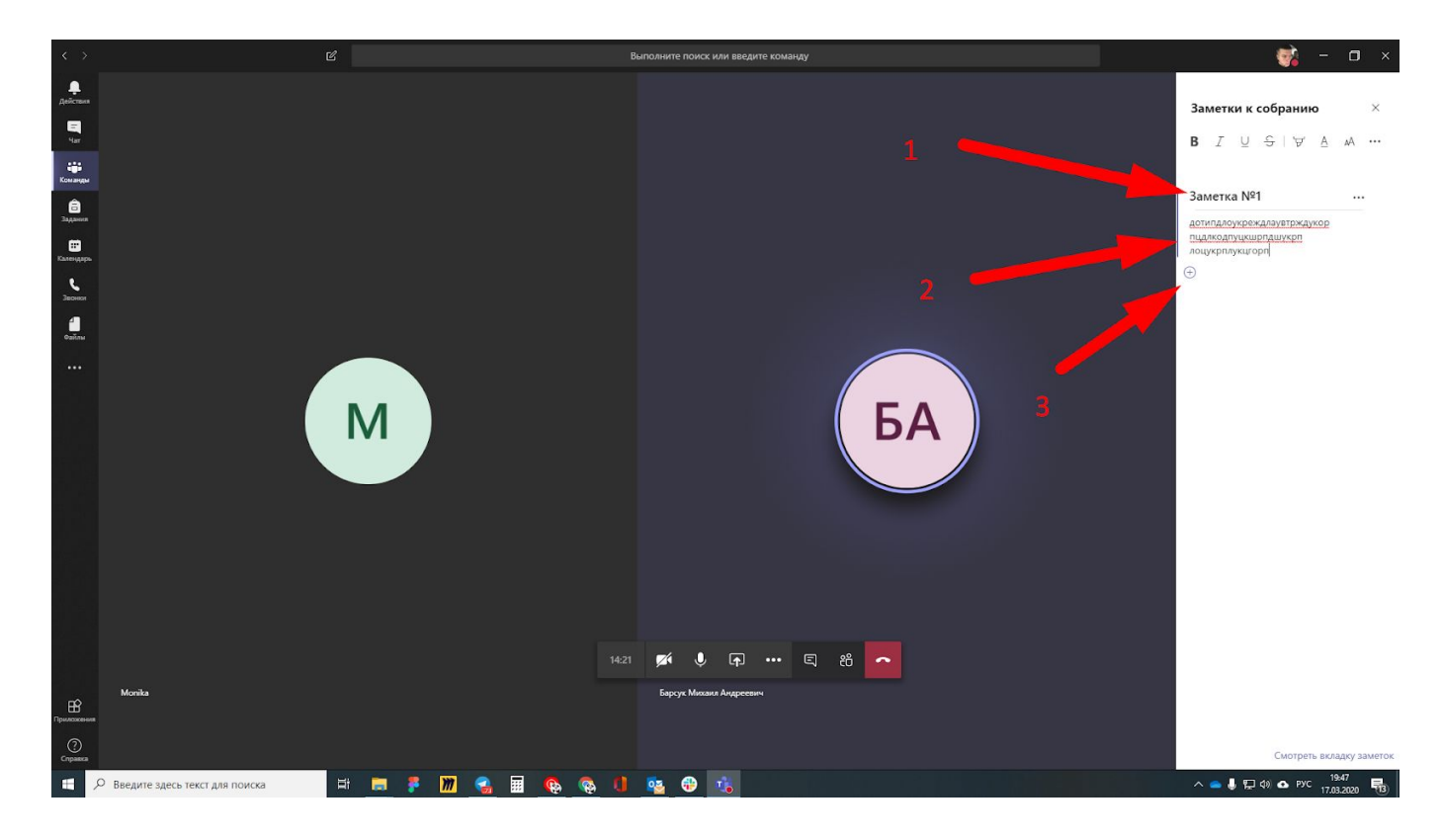

Также MS Forms дает возможность поделиться собственным экраном компьютера. Нажав кнопку "Поделиться" и выбрав программу, которой вы хотите поделиться с группой.

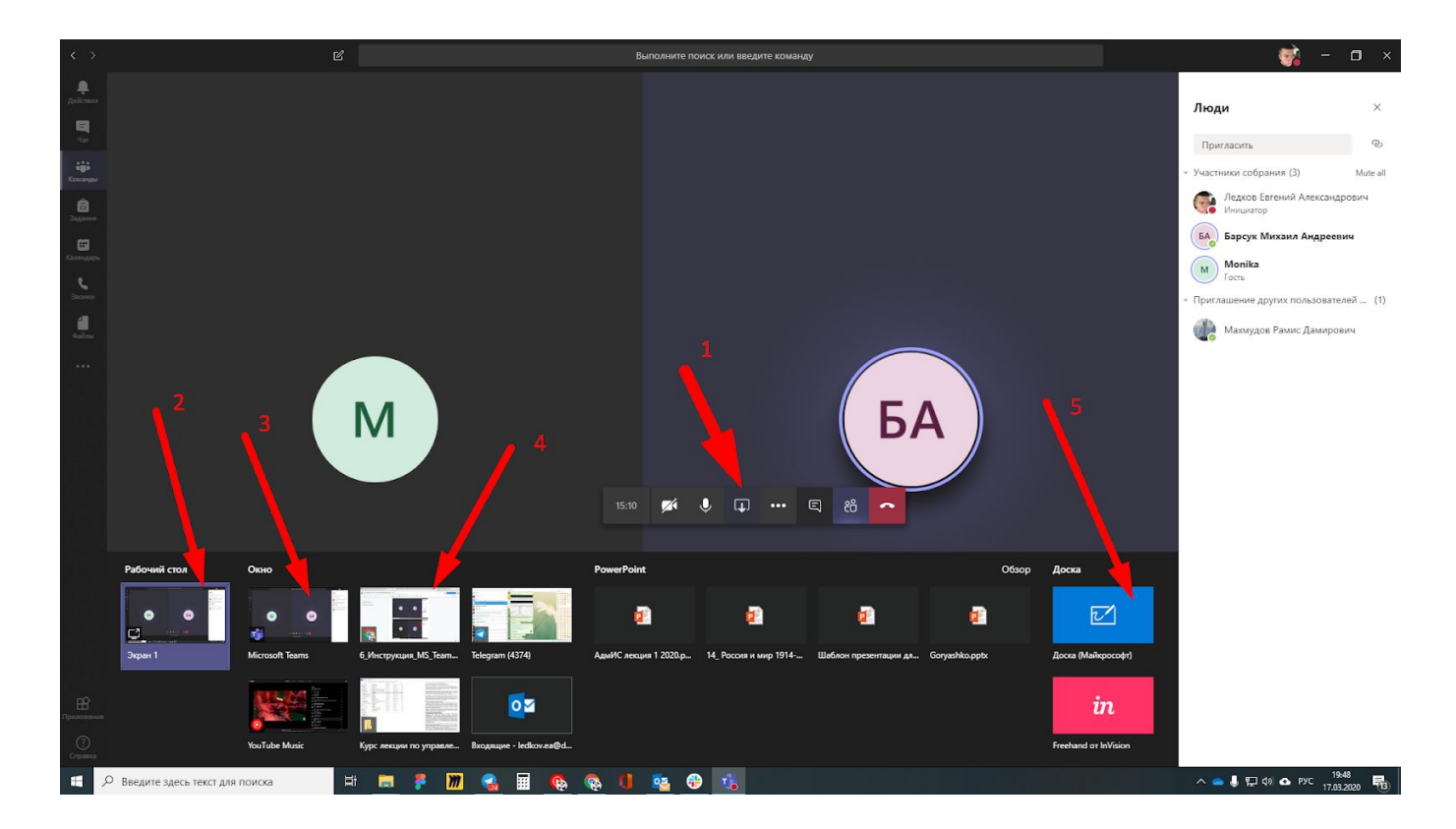

Также вы можете демонстрировать Доску. Доска – открытое окно, к которому есть доступ у всех участников собрания. На ней вы можете писать формулы, рисовать схемы и т.д.

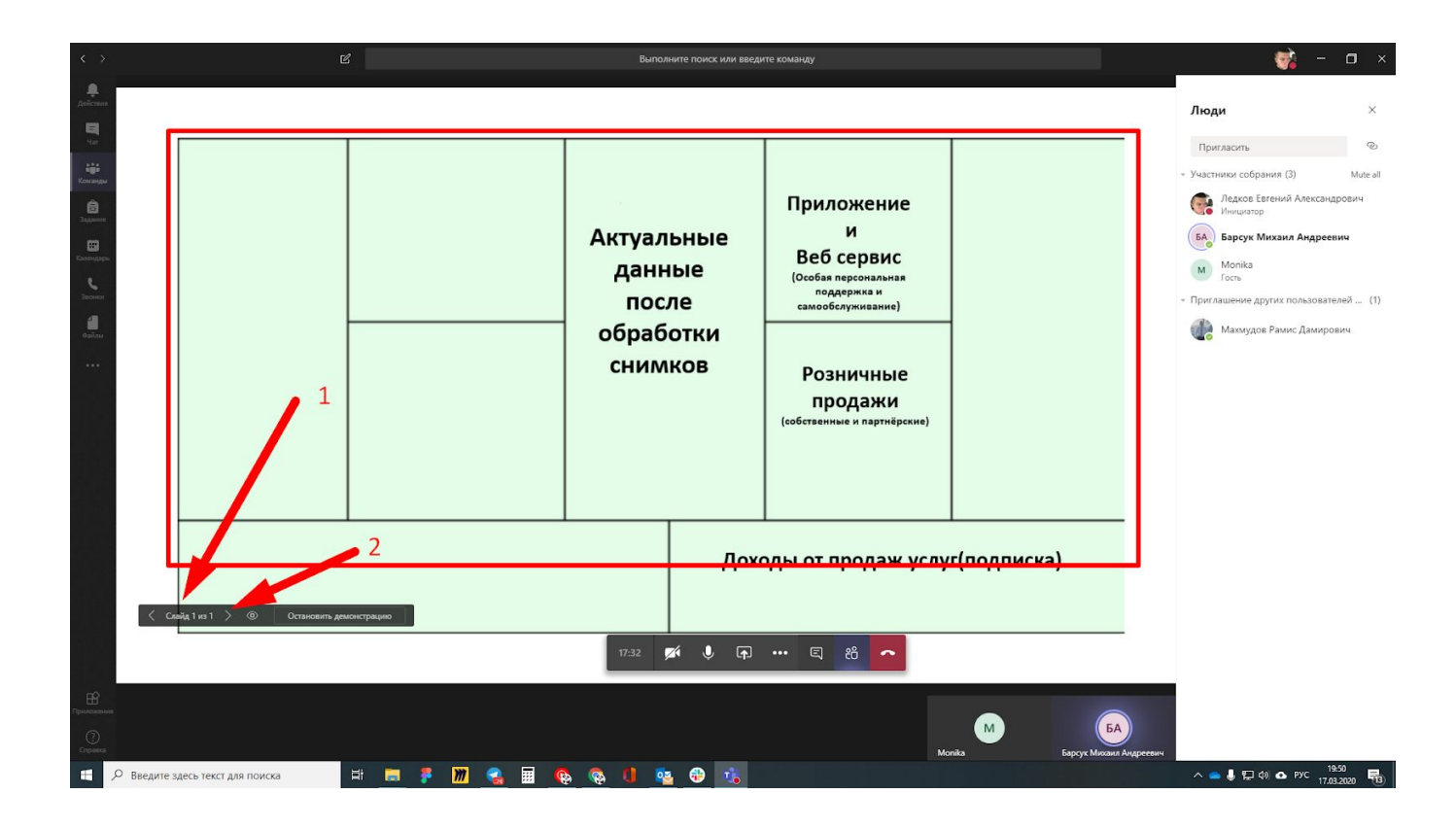

## **3. Проведение незапланированного собрания.**

Во вкладке "Публикации" в нижней части экрана вы можете начать незапланированное собрание, нажав на кнопку "Начать собрание".

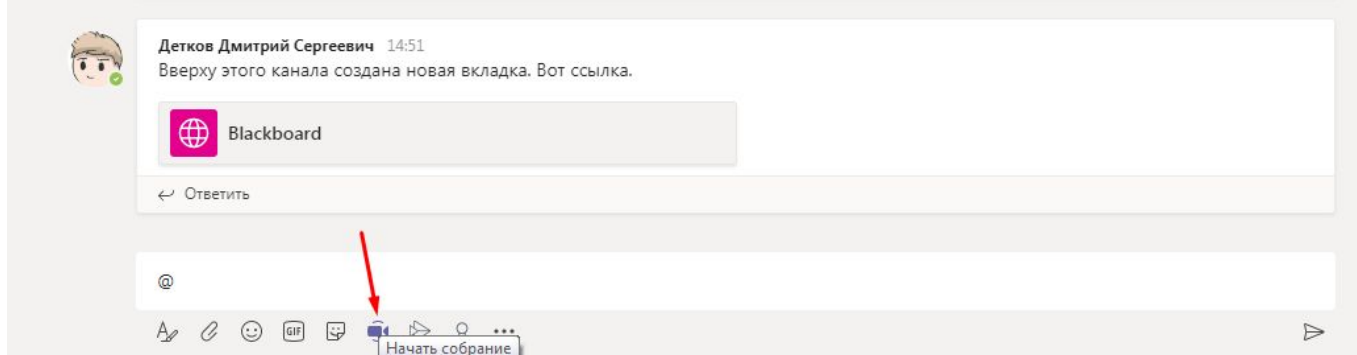

В общем чате студентам придет уведомление о начале незапланированного собрания, перейдя по которому они могут присоединиться.

Кроме того, вы можете самостоятельно пригласить как членов данной команды, так и других участников корпоративной сети ДВФУ (других студентов, преподавателей), нажав на строчку "Пригласить" и написав имя человека. Либо вы можете создать ссылку, которой вы можете поделиться со всеми желающими в WhatsApp, по почте и любых других удобных мессенджерах.

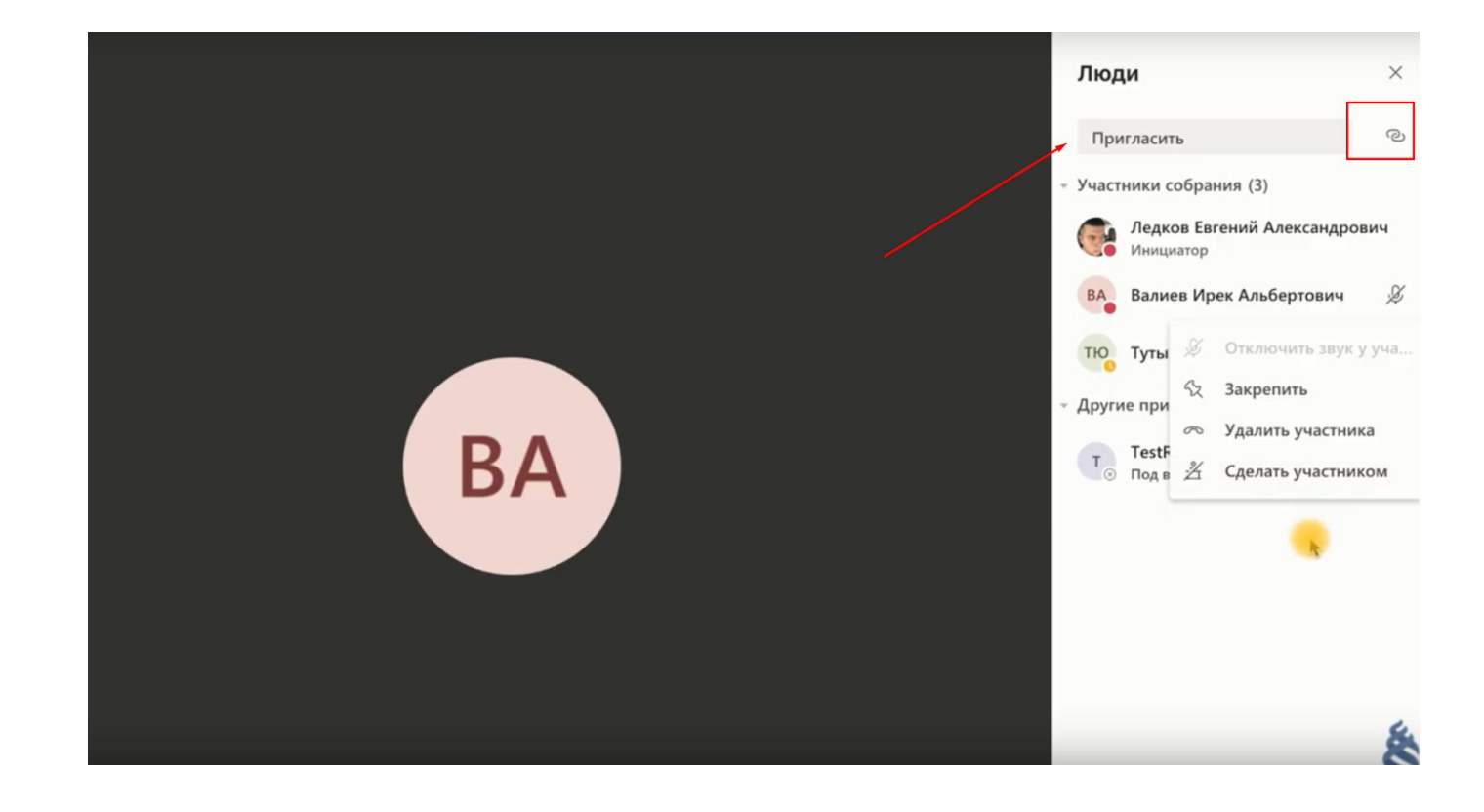